# **Dell S3423DWC**

Dell Display Manager Guida dell'utente

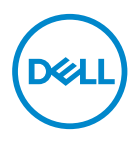

**Modello: S3423DWC Modello normativo: S3423DWCc** **NOTA: UNA NOTA segnala informazioni importanti che aiutano a fare un migliore utilizzo del proprio computer.**

- **ATTENZIONE: Un richiamo all'ATTENZIONE indica potenziali danni all'hardware o la perdita dei dati se non sono seguite le istruzioni.**
- **AVVISO: Un AVVISO segnala il potenziale di danni alle proprietà, di lesioni personali o di morte.**

**Copyright © 2022 Dell Inc. o relative filiali. Tutti i diritti riservati.** Dell, EMC e altri marchi sono marchi di fabbrica di Dell Inc. o delle sue filiali. Altri marchi potrebbero essere marchi di fabbrica appartenenti ai rispettivi proprietari.

 $2022 - 03$ 

Rev. A00

# **Indice**

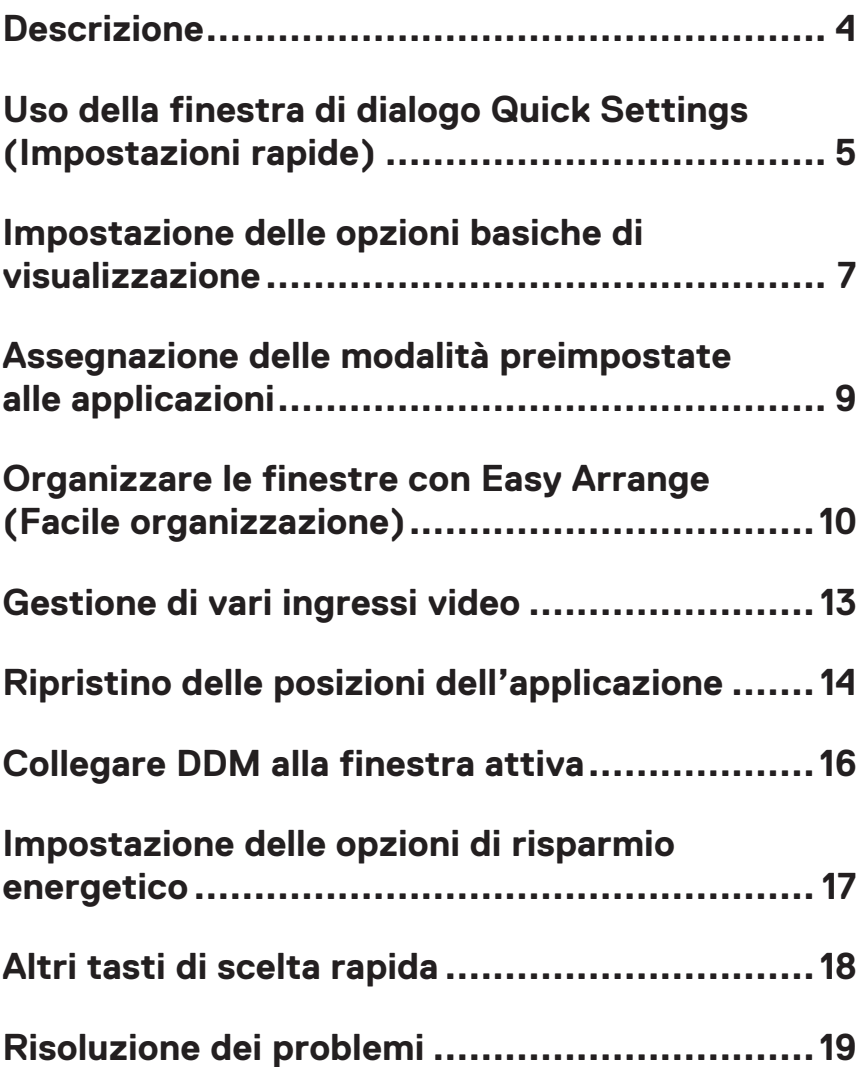

### <span id="page-3-0"></span>**Descrizione**

Dell Display Manager (DDM) è un'applicazione che consente agli utenti di configurare le impostazioni del monitor Dell supportate come luminosità, contrasto e modalità preimpostate. Dopo la sua installazione, DDM è accessibile dalla barra delle notifiche. Le informazioni sui monitor collegati al sistema sono disponibili quando si passa il mouse sopra l'icona nella barra delle notifiche.

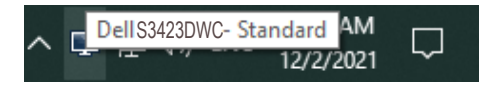

**NOTA: DDM utilizza il canale Display Data Channel Command Interface (DDC/CI) per comunicare con il monitor. Assicurarsi che DDC/CI sia abilitato nel menu come mostrato nella seguente:** 

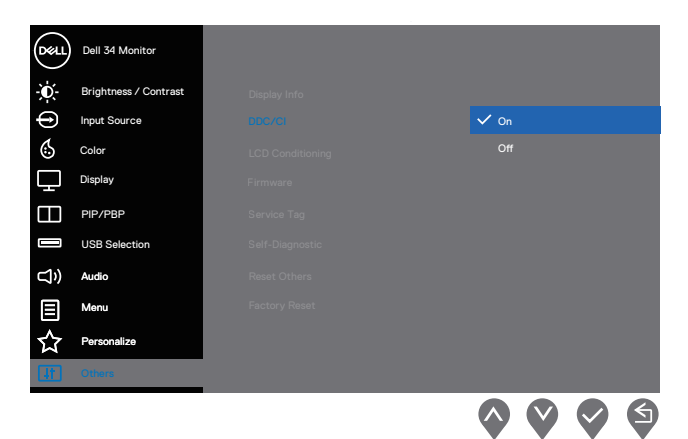

# <span id="page-4-0"></span>**Uso della finestra di dialogo Quick Settings (Impostazioni rapide)**

Quando si fa clic sull'icona DDM nella barra delle notifiche, viene visualizzata la finestra **Quick Settings (Impostazioni rapide)**.

Se al computer è collegato più di un monitor Dell supportato, può essere selezionato un monitor specifico di destinazione dal menu a discesa Display.

Nella finestra di dialogo **Quick Settings (Impostazioni rapide)**, è inoltre possibile modificare quanto segue:

- \* Risoluzione
- \* Auto Mode (Modalità Automatica) o Manual Mode (Modalità manuale)
- \* Livelli di luminosità e contrasto
- \* Layout della finestra Easy Arrange per il monitor

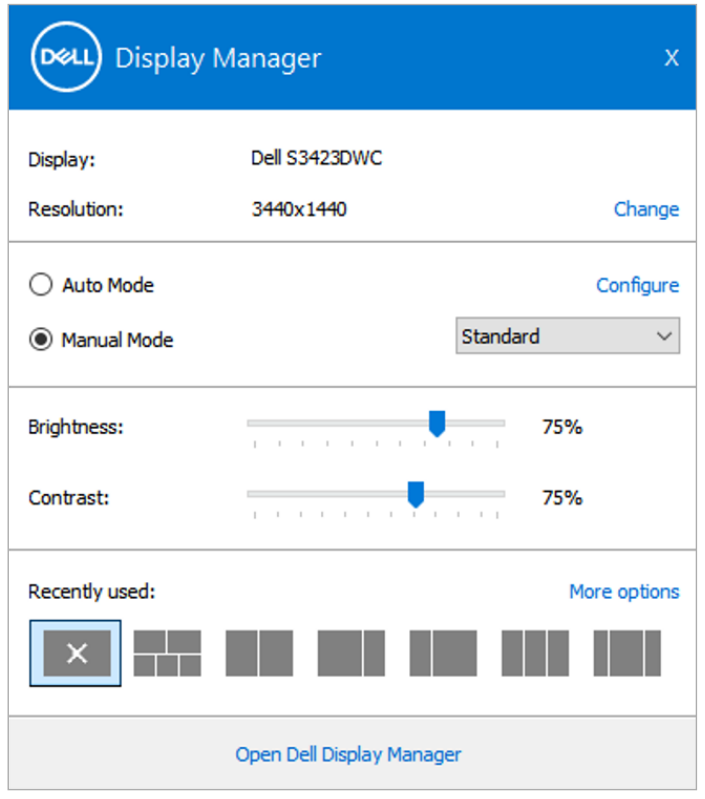

DØL

Nella finestra di dialogo **Quick Settings** (Impostazioni rapide), è inoltre possibile fare clic su **Open Dell Display Manager (Apri Dell Display Manager)** per impostazioni più avanzate.

#### **MOTA:**

**D**ELL

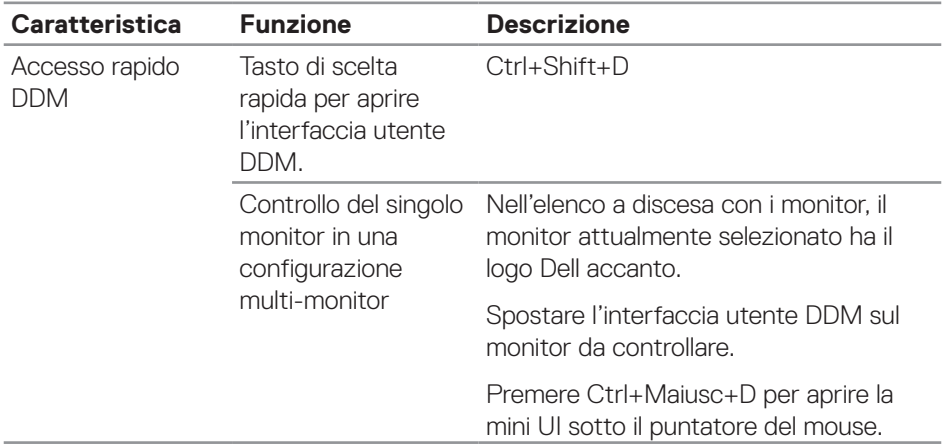

### <span id="page-6-0"></span>**Impostazione delle opzioni basiche di visualizzazione**

È possibile selezionare **Manual Mode (Modalità manuale)** per selezionare manualmente una modalità preimpostata o selezionare **Auto Mode (Modalità automatica)** per applicare una modalità preimpostata in base all'applicazione attiva. Un messaggio su schermo visualizza la modalità preimpostata attuale ogni volta che la modalità cambia. La luminosità e il contrasto del monitor selezionato possono essere inoltre regolati direttamente nella scheda **Basic (Impostazioni di base)**.

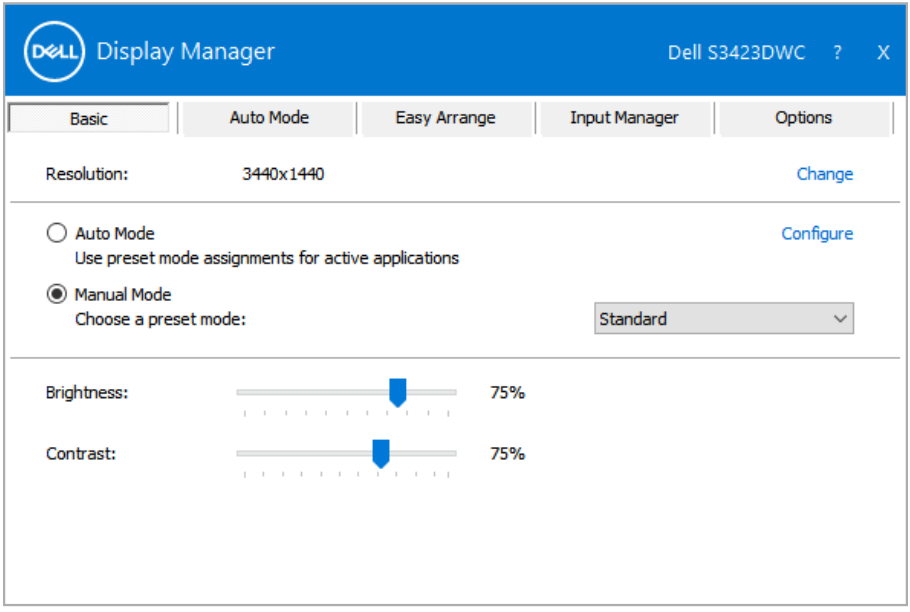

**NOTA: Quando sono collegati più monitor Dell, selezionare "Enable display matrix control" (Abilita controllo matrice schermo) per applicare le preimpostazioni di luminosità, contrasto e colore a tutti i monitor.**

**D**&L

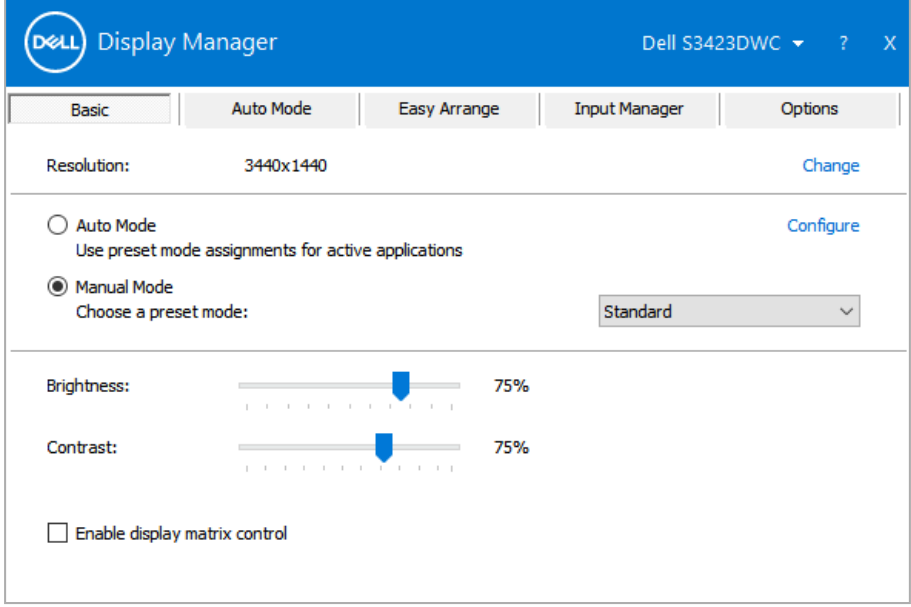

 $(1)$ 

# <span id="page-8-0"></span>**Assegnazione delle modalità preimpostate alle applicazioni**

La scheda **Auto Mode (Modalità automatica)** consente di associare una **Preset Mode (Modalità preimpostata)** specifica con un'applicazione specifica, e applicarla automaticamente. Quando si attiva **Auto Mode (Modalità Automatica)**, DDM passa automaticamente alla **Preset Mode (Modalità preimpostata)** corrispondente quando si attiva l'applicazione associata. La **Preset Mode (Modalità preimpostata)** assegnata ad una particolare applicazione può essere la stessa su ciascun monitor collegato oppure può variare da un monitor all'altro.

DDM è preconfigurato per molte applicazioni popolari. Per aggiungere una nuova applicazione all'elenco di **Application (Applicazione)**, basta trascinare l'applicazione dal desktop, Menu Start di Windows o altrove, fino all'elenco corrente.

#### **NOTA: Le assegnazioni Preset Mode (Modalità preimpostata) destinate a file batch, script, caricatori e file non eseguibili, come gli archivi zip o i file compressi, non sono supportate.**

È inoltre possibile configurare la modalità predefinita **Game (Gioco)** da utilizzare quando viene eseguita un'applicazione Direct3D in modalità a pieno schermo. Per evitare che un'applicazione utilizzi la modalità, assegnare ad essa una modalità preimpostata diversa.

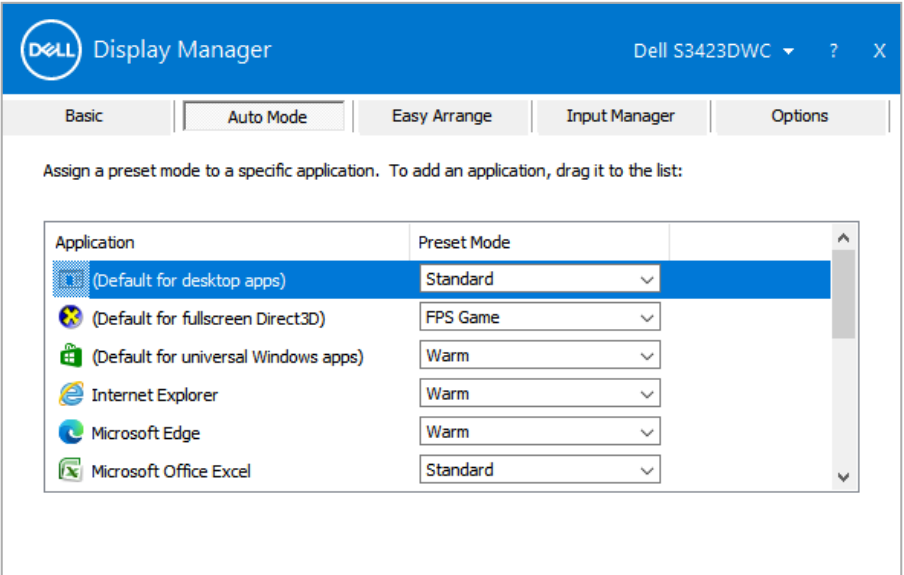

# <span id="page-9-0"></span>**Organizzare le finestre con Easy Arrange (Facile organizzazione)**

Sui monitor Dell supportati, la scheda **Easy Arrange (Organizzazione facile)** consente di organizzare facilmente le finestre aperte in uno dei layout predefiniti trascinandoli nelle zone. Premere ">" o utilizzare il tasto Pagina su/Pagina giù per trovare altri layout. Per creare un layout personalizzato, disporre le finestre aperte, quindi fare clic su **Save (Salva)**.

Per iniziare con **Easy Arrange (Organizzazione facile)**, scegliere un monitor target e poi uno dei layout predefiniti. Le zone di tale layout vengono visualizzate momentaneamente sul monitor. Successivamente, trascinare una finestra aperta attraverso il monitor. Mentre la finestra è trascinata, viene visualizzato il layout finestra corrente ed una zona attiva viene evidenziata come la finestra ci passa sopra. In qualsiasi momento, trascinare la finestra nella zona attiva per posizionarla.

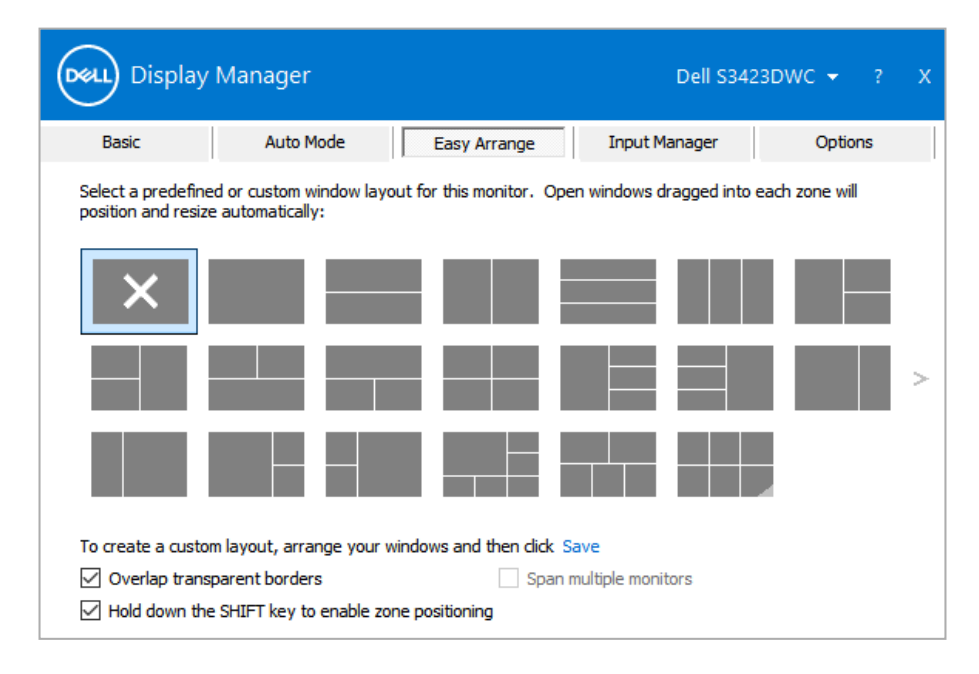

Per creare un layout di finestra personalizzato, impostare le dimensioni e posizionare le finestre sul desktop, quindi fare clic sul link **Save (Salva)** in **Easy Arrange (Organizzazione facile)**. Le dimensioni e la posizione delle finestre vengono salvate come layout personalizzato, di cui viene creata la relativa icona.

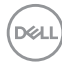

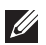

**NOTA: Questa opzione non salva né ricorda le applicazioni aperte. Vengono salvate solo le dimensioni e la posizione delle finestre.**

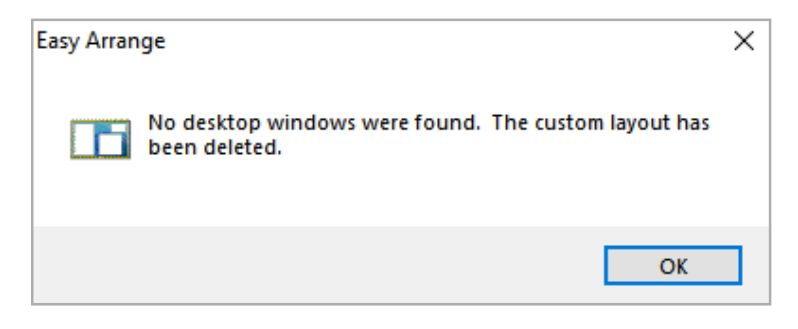

Per usare il layout personalizzato, selezionare l'icona del layout personalizzato. Per eliminare il layout attualmente salvato, chiudere tutte le finestre del desktop, quindi fare clic su **Save (Salva)** in **Easy Arrange (Organizzazione facile)**.

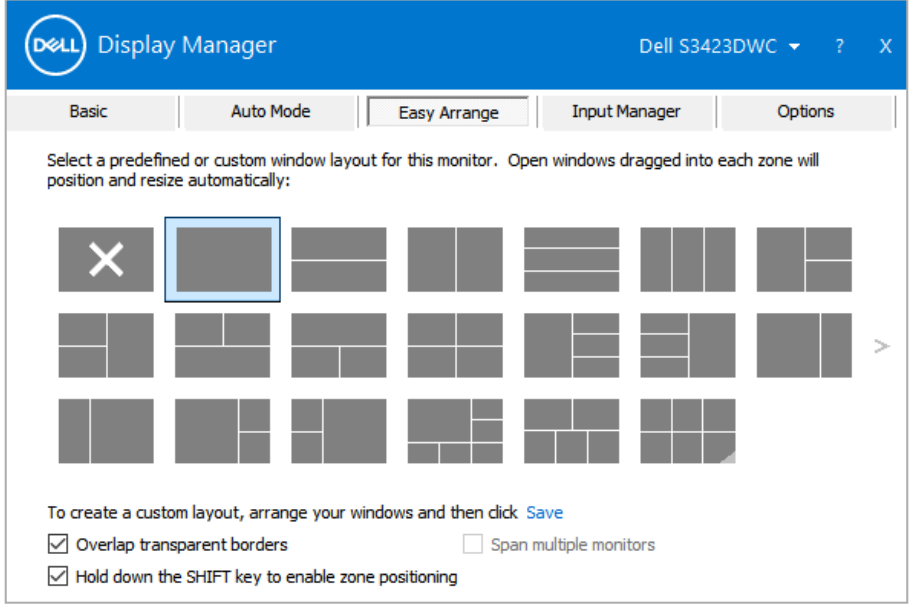

Organizzare le finestre con Easy Arrange (Facile organizzazione) | **11**

**DEL** 

La seguente tabella descrive ulteriori funzioni di **Easy Arrange (Organizzazione facile)**.

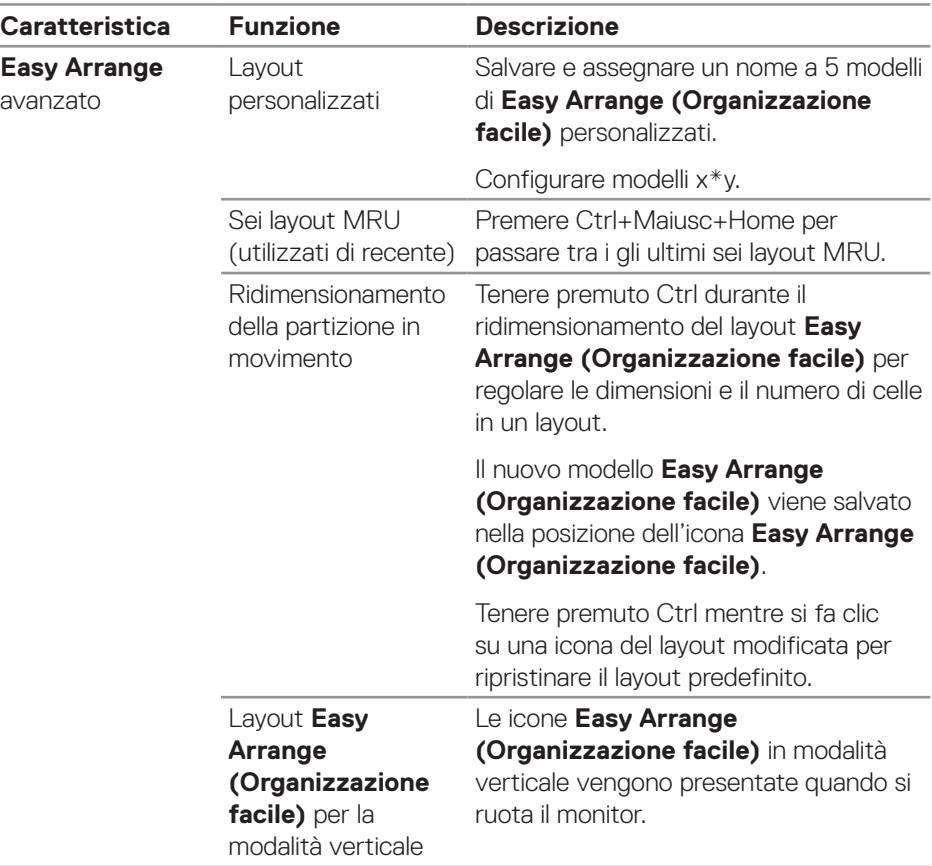

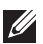

DELI

**NOTA: Un'applicazione potrebbe richiedere una risoluzione minima efficace per la sua finestra dell'applicazione. Tale applicazione potrebbe non rientrare in una zona Easy Arrange (Organizzazione facile) se la zona è più piccola della dimensione della finestra richiesta.** 

### <span id="page-12-0"></span>**Gestione di vari ingressi video**

La scheda **Input Manager (Gestione ingressi)** consente di gestire vari ingressi video collegati al monitor Dell. Consente di commutare facilmente tra gli ingressi mentre si lavora con vari computer.

Sono elencate tutte le porte di ingresso disponibili sul monitor. È possibile assegnare un nome a ciascun ingresso secondo le proprie esigenze e salvare i cambi dopo la modifica.

È possibile definire un tasto di scelta rapida per passare rapidamente all'ingresso preferito e un altro tasto di scelta rapida per passare rapidamente tra due ingressi, se vengono utilizzati spesso.

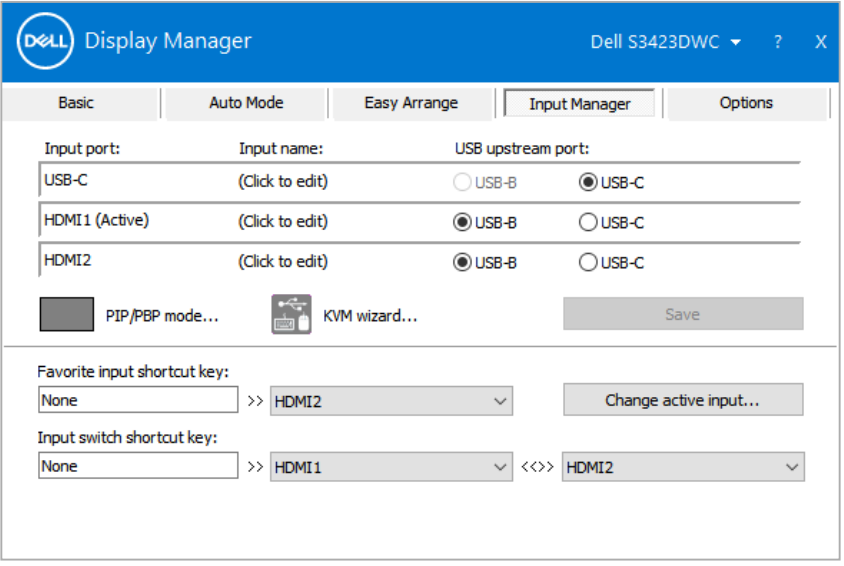

**NOTA: DDM comunica con il monitor anche quando il monitor visualizza video di un altro computer. È possibile installare DDM sul computer utilizzato di frequente e controllare da esso la commutazione degli ingressi. È inoltre possibile installare DDM su altri computer collegati al monitor.**

**DEA** 

# <span id="page-13-0"></span>**Ripristino delle posizioni dell'applicazione**

DDM consente di ripristinare le finestre dell'applicazione nelle relative posizioni quando si ricollega il computer ai monitor. È possibile accedere rapidamente a questa funzione facendo clic con il tasto destro sull'icona DDM nella barra delle applicazioni.

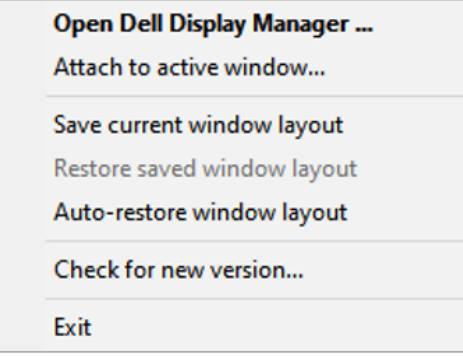

Se si seleziona **Auto-restore window layout (Ripristino automatico del layout** 

**della finestra)**, le posizioni delle finestre dell'applicazione vengono tracciate e memorizzate da DDM. DDM porta automaticamente le finestre dell'applicazione nelle relative posizioni originali quando si ricollega il computer ai monitor.

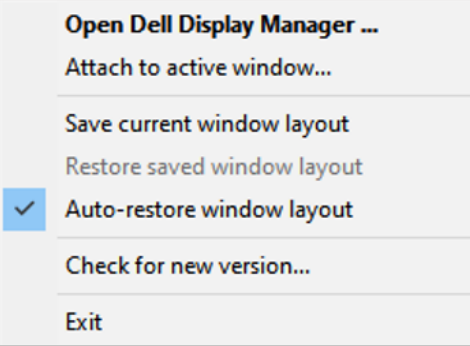

**DEL** 

Per tornare a un layout preferito dopo aver spostato le finestre dell'applicazione, è possibile prima selezionare **Save current window layout (Salva layout finestra attuale)**, quindi **Restore saved window layout (Ripristina layout finestra salvata)**.

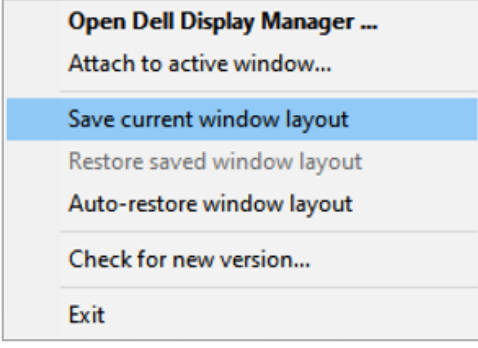

È possibile utilizzare monitor con modelli o risoluzioni diversi nella propria routine quotidiana e applicare layout della finestra diversi. DDM è in grado di conoscere il monitor ricollegato e ripristinare le posizioni dell'applicazione di conseguenza. Nel caso in cui sia necessario sostituire un monitor in una configurazione di matrice del monitor, è possibile salvare il layout della finestra prima della sostituzione e ripristinare il layout dopo l'installazione di un nuovo monitor.

#### **NOTA: Mantenere le applicazioni in esecuzione per utilizzare questa funzione. DDM non avvia applicazioni.**

# <span id="page-15-0"></span>**Collegare DDM alla finestra attiva**

L'icona DDM può essere collegata alla finestra attiva su cui si sta lavorando. Fare clic sull'icona facilmente per accedere facilmente alle funzioni seguenti.

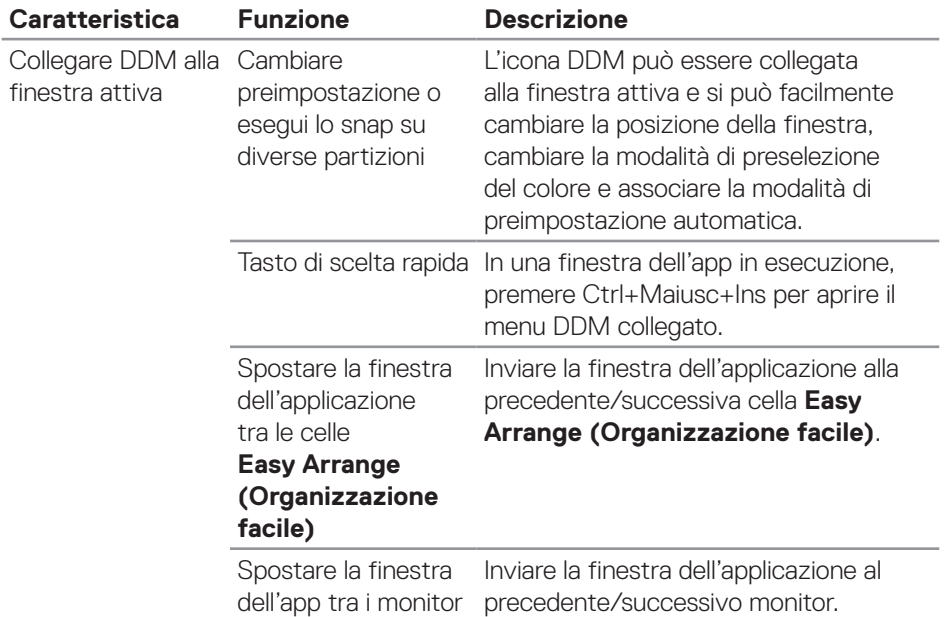

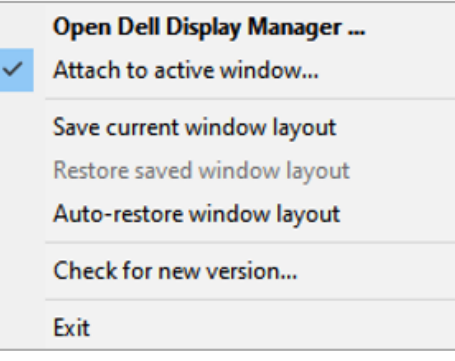

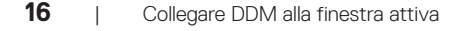

DELL

#### <span id="page-16-0"></span>**Impostazione delle opzioni di risparmio energetico**

Su modelli di monitor Dell supportati**,** è disponibile la scheda **Options (Opzioni)**  per selezionare opzioni di risparmio energetico **PowerNap**. È possibile impostare la luminosità del monitor al livello minimo o portare il monitor in sospensione quando è attivato lo screensaver.

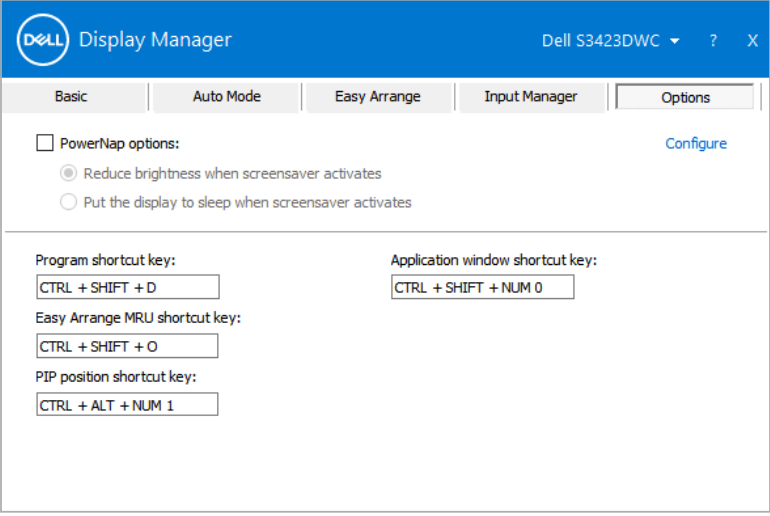

DØL

# <span id="page-17-0"></span>**Altri tasti di scelta rapida**

I tasti di scelta rapida possono essere definiti per le seguenti operazioni:

- **• Program shortcut key (Tasto di scelta rapida del programma):** Per aprire rapidamente la finestra di dialogo **Quick Settings (Impostazioni rapide)**.
- **• Easy Arrange MRU shortcut key (Tasto di scelta rapida MRU di Easy Arrange):** Per applicare rapidamente i cinque layout di finestra utilizzati di recente.
- **• Application window shortcut key (Tasto di scelta rapida della finestra dell'applicazione):** Per avviare rapidamente un menu rapido per le opzioni di **Auto Mode (Modalità automatica)** ed **Easy Arrange (Organizzazione facile)**.

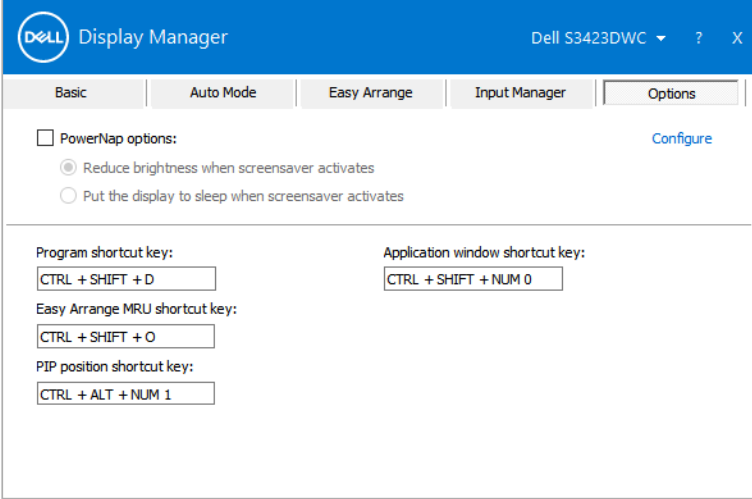

DELI

# <span id="page-18-0"></span>**Risoluzione dei problemi**

DDM funziona solo con i monitor Dell supportati. DDM non supporta monitor di altri produttori. Se DDM non è in grado di funzionare con il monitor, viene visualizzata la seguente icona nella barra delle notifiche.

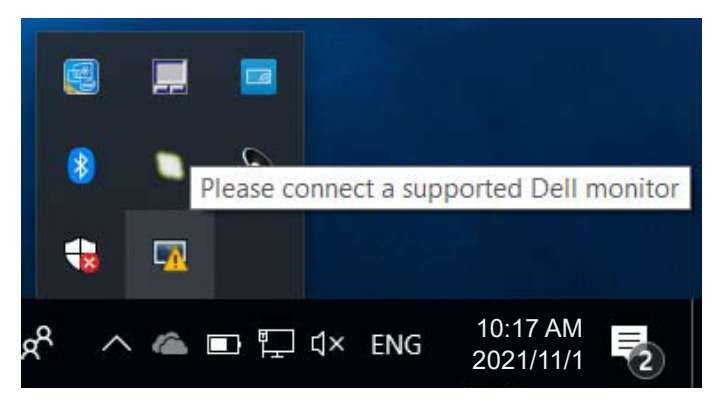

Facendo clic sull'icona, DDM visualizza un messaggio d'errore più dettagliato.

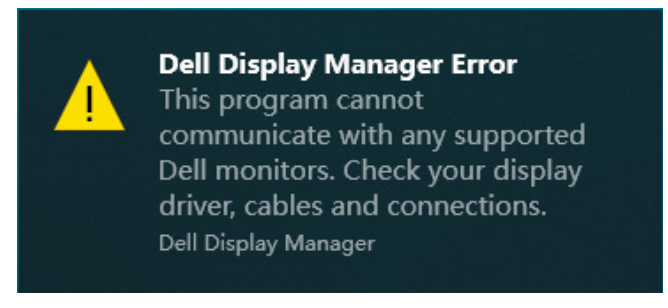

Se DDM non è in grado di rilevare e/o comunicare con un monitor Dell supportato, eseguire le seguenti azioni:

- **1.** Assicurarsi che il cavo video sia collegato correttamente al monitor e al computer. I connettori devono essere saldamente inseriti in posizione.
- **2.** Controllare l'OSD del monitor per accertarsi che sia stato attivato DDC/CI.
- **3.** Assicurarsi di avere il driver della scheda grafica corretto e più recente dal produttore della scheda grafica come Intel, AMD e NVIDIA. Una versione incompatibile o vecchia del driver della scheda grafica causa guasti di DDM.

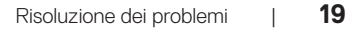

DØ

- **4.** Eliminare eventuali docking station, prolunghe o convertitori tra il monitor e la porta grafica. Alcune prolunghe, hub o convertitori di scarsa qualità potrebbero non supportare DDC/CI correttamente e causare guasti a DDM. Aggiornare il driver di tale dispositivo all'ultima versione.
- **5.** Riavviare il computer.

DDM potrebbe non funzionare con i seguenti monitor:

- I modelli di monitor Dell precedenti all'anno 2013 e della serie D. Per ulteriori informazioni, vedere **<https://www.dell.com/support/monitors>**.
- Monitor per giochi con tecnologia G-Sync Nvidia.
- Schermi virtuali e wireless non supportano DCC/CI.
- Modelli precedenti di monitor con DisplayPort versione 1.2. Potrebbe essere necessario disabilitare MST/DP 1.2 utilizzando il menu OSD sul monitor.

Se il computer è connesso a Internet, viene richiesto di aggiornarlo ad una versione più recente di DDM, qualora disponibile. Si consiglia di scaricare e installare la versione DDM più aggiornata.

È possibile verificare manualmente le nuove versioni facendo clic con il tasto destro sull'icona DDM mentre si tiene premuto il tasto Maiusc.

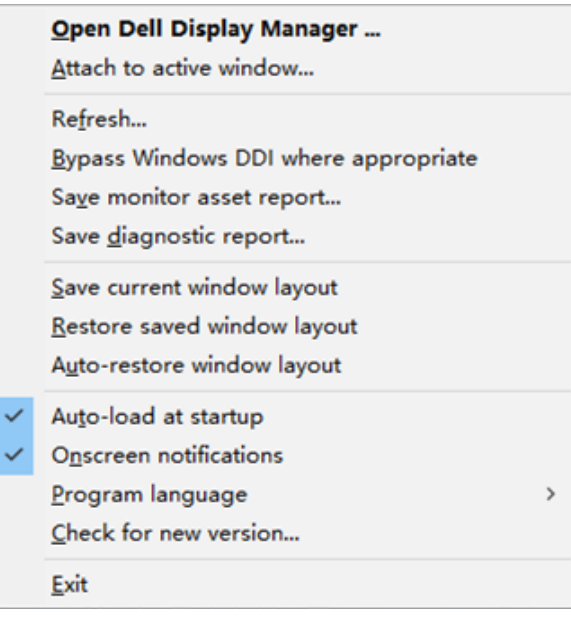